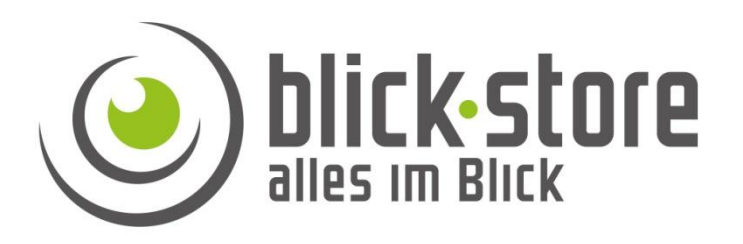

# **Teichkamera AP-W2020 / AP-W2028 Installationsanleitung**

**Email:** [service@blick-store.de](mailto:service@blick-store.de) **Tel.:** +49 2433-9642580 **Fax:** +49 2433-9642589 Technischer Support Montag bis Freitag von 10:00h bis 16:00h

Wenn weitere Informationen benötigt werden, überprüfen Sie bitte zuerst ob auf [www.blick-store.de](http://www.blick-store.de/) im Bereich Anleitungen des jeweiligen Produktes zusätzliche Dokumente zur Verfügung stehen.

# **2 Megapixel Edelstahl IP Netzwerk Kamera AP-W2020/22028**

# **Installationsanleitung**

Version 1.0

# **1 Einführung**

### **1.1 Zubehör**

Bitte überprüfen Sie das mitgelieferte Zubehör auf Vollständigkeit bevor Sie mit der Montage beginnen. Sollten Komponenten fehlen oder beschädigt sein so nehmen Sie bitte umgehend Kontakt mit uns auf.

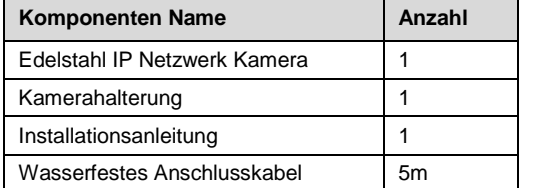

## **1.2 Zusätzliche Informationen**

Weitere Informationen zu den Einstellungsmöglichkeiten der Kamera, IE Browser Menüs oder das "Device Manager" Such-Tool finden Sie auf unserer Blick-Store Homepage im Bereich "Anleitungen" des jeweiligen Produktes. [www.blick-store.de](http://www.blick-store.de/)

**Email:** [service@blick-store.de](mailto:service@blick-store.de) **Tel.:** +49 2433-9642580 **Fax:** +49 2433-9642589

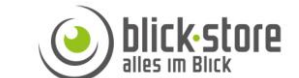

# **2 Verbindung**

# **2.1 Gerätedetails**

**Hinweis:** Je nach Ausführung können sich Änderungen in den Anschlussmöglichkeiten oder im Aufbau der Kamera ergeben.

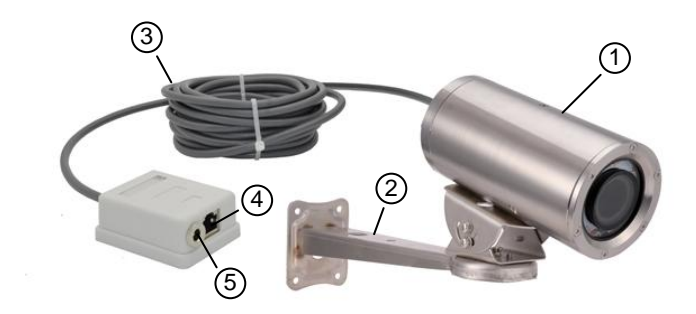

Abbildung 2-1 Anschlussmöglichkeiten

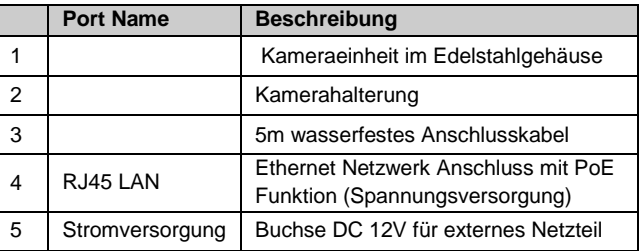

# **Kamera Werkseinstellung:**

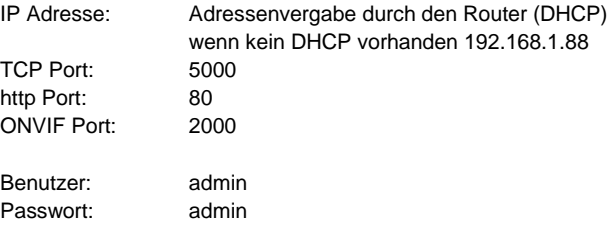

**Montage Hinweis:** Bitte beachten Sie bei der Montage der Kamera dass die Anschlussdose sich außerhalb der Wasserfläche befindet und in einer vor Regenwasser geschützten Umgebung z.B. durch Einsatz eines Anschlusskasten installiert wird.

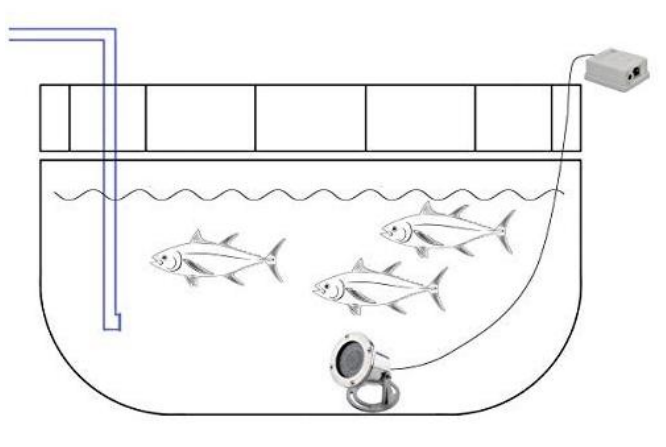

Abbildung 2-2 Montage Prinzip

# **3 Anschluss an das Netzwerk**

# **3.1 Konfigurationsschritte**

**Um auf die Kamera mittels dem Microsoft Internetexplorer (IE) Web Browser oder die MYXview App für Android / Apple Mobilgeräte zugreifen zu können, muss die Kamera zuerst eine zum lokalen Netzwerk passende IP Adresse bekommen. Wenn keine DHCP Funktion durch den Router vorhanden ist dann muss die richtige Adresse durch das Tool eingestellt werden.**

1. Verbinden Sie die Kamera RJ45 Ethernet Buchse mittels eines Netzwerkkabels mit dem Router oder Switch.

2. Wenn der verwendete Router/Switch keine PoE Funktion zur Spannungsversorgung der Kamera besitzt schließen Sie das 12V Netzteil an und warten eine Minute bis die Kamera gestartet ist. 3. Installieren Sie auf ihrem Windows Rechner das Tool "Device Manager" und starten Sie anschließend das Programm. Die Windows Software "Device Manager" finden Sie auch auf der Blick-Store Webseite im Bereich Anleitungen des entsprechenden Kameramodels.

**Hinweis:** Bei Einsatz eines Apple MAC Rechners bitte das SADPTool zur IP Adressenänderung verwenden.

4. Ermitteln Sie eine freie IP Adresse in ihrem Netzwerk. Dies kann z.B. durch den Windows Ping Befehl oder durch die Anzeige der Router Webseite mit den vergebenen IP Adressen geschehen. 5. Führen Sie die wie in Abbildung 3-1 gezeigte Schritte aus um die IP Adressänderung und Netzwerkeinstellung anzupassen.

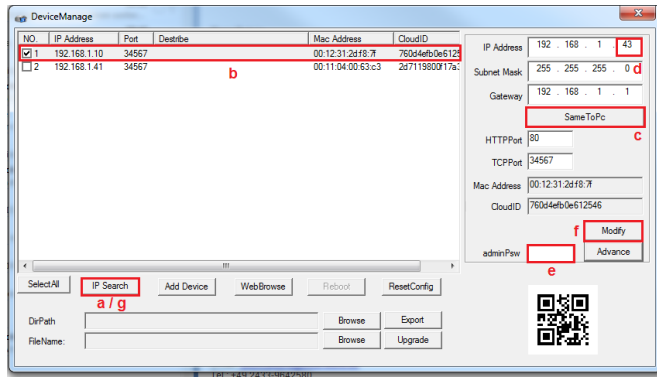

Abbildung 3-1 Anzeige Suchergebniss

a. Nach dem Start des Device Managers betätigen Sie die Taste "IP Search".

b. Setzen Sie den Haken auf das Suchergebnis der Kamera, deren

IP Adresseinstellung geändert werden soll.

c. Betätigen Sie die Taste SameToPC.

d. Ändern Sie die letzten drei Stellen der IP Adresse in die der zuvor ermittelten ungenutzten (freien) IP Nummer.

e. Standard ist dasPasswort "admin" vergeben. Wenn das Passwort für das admin Konto schon geändert wurde so tragen Sie dieses im Feld adminPsW" ein.

f. Zur Übernahme der IP Adresseinstellungen bitte die Taste "Modify" betätigen.

g. Führen Sie zur Kontrolle der Adressenänderung nach einigen Sekunden eine neue suche mit der Taste "IP Search" durch.

# **4 Kameraverbindung mit Web Browser**

**4.1 Anmeldung und Web Startoberfläche** 

**Hinweis:** *Zur Einstellung aller Kameraparameter und Wiedergabe des Kamerabildes ist nur der Mikrosoft Internet Explorer der Version IE10 ~ IE11 geeignet, da die Unterstützung des activeX Plug-In erforderlich ist. Sollte ein anderer Browser verwendet werden, wie Google Chrome oder Mozilla Firefox, erfolgt keine Anzeige des Live Videobildes und es können keine Kameraeinstellungen geändert werden.*

Sollte der Mikrosoft Internet Explorer Browser Ihr Standard Browser sein, dann klicken Sie auf die Taste. WebBrowse" um den Internet Explorer für die ausgewählte Kamera zu starten. Wenn nicht dann geben Sie die entsprechende Kamera IP Adresse manuell in das IE Browser Eingabefeld ein. Beispiel: http://192.168.1.41

**Hinweis**: Bei Verwendung von Windows10 finden Sie den IE11 im Menu "Start" und dann im Ordner "Windows Zubehör".

Beim ersten Aufruf der Startseite mit dem IE Browser wird die unten stehende Aufforderung zur Installation der "WebMS.exe" eingeblendet. Sollte dies nicht der Fall sein so betätigen Sie den Link Download the ActiveX Plug-In". Wenn ein anderer Web Browser verwendet wird ist dies nicht notwendig da dieses Plug-In für die Livebildanzeige nicht unterstützt wird.

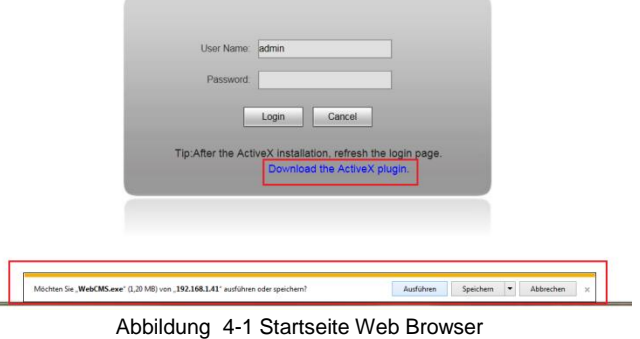

Betätigen Sie die Taste "Ausführen". Nach der Sicherheitsabfrage erfolgt die Einblendung eines Warnhinweises. Klicken Sie auf die Taste Aktionen"

WebCMS.exe" wird nicht häufig heruntergeladen und kann auf dem Computer Schaden anrichten. Löschen Aktionen Downloads anzeigen Abbildung 4-2 Warnhinweis

Betätigen Sie in dem SmartSreen-Filter-Fenster die Einstellung "Trotzdem ausführen".

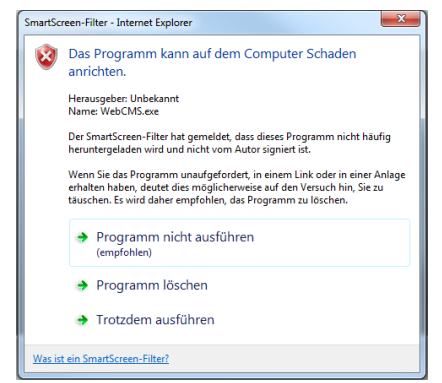

Der Startbildschirm der Software Installationsroutine erscheint. Betätigen Sie zum Start der Installation die Taste "Install". Nach durchgeführter Installation der AciveX Software beenden Sie die Einblendung der Installationsroutine mit Taste "Finish".

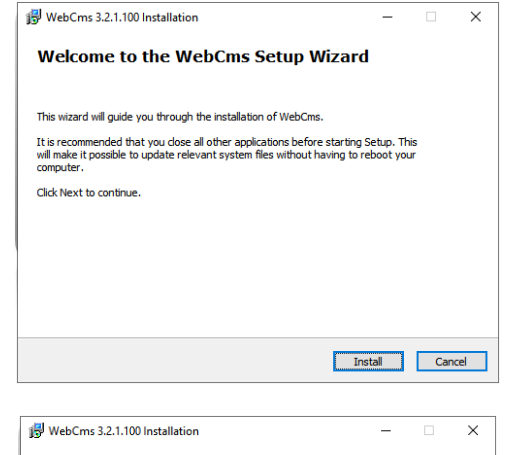

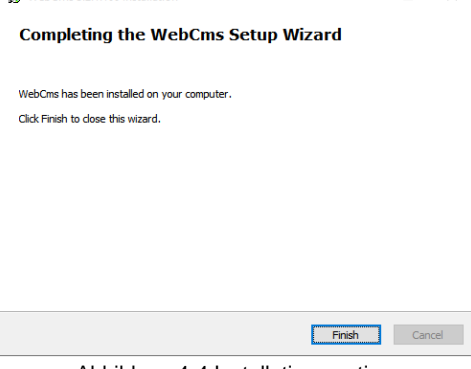

Abbildung 4-4 Installationsroutine

Starten Sie den Mikrosoft IE Browser neu und geben Sie die IP Adresse der Kamera ein. Beispiel: http://192.168.1.41 Je nach IE Browser Sicherheitseinstellungen erscheint eine Warnmeldung. Bitte Taste "Zulassen" betätigen.

Diese Webseite möchte das folgende Add-On ausführen: WebCMS ActiveX Control Module" von "Nicht verfügbar". Welches Risiko besteht? Zulassen v

Abbildung 4-3 SmartSreen-Filter

Geben Sie den Standard Benutzer "admin" ein. Das werksseitig eingestellte Passwort ist auch "admin". Bitte Ändern Sie das Passwort nach Abschluss der Installation im Menü: Config > System >User Manage

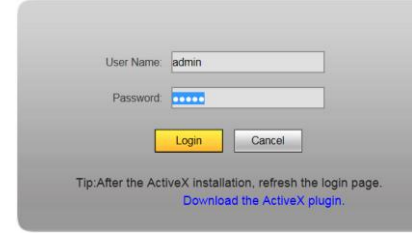

Abbildung 4-5 Benutzer Anmeldung

Es öffnet sich die Web Browser Hauptseite mit der Anzeige des Kamera Livebildes und dem Zugriff auf die Hauptfunktionen bzw. Einstellungsmöglichkeiten.

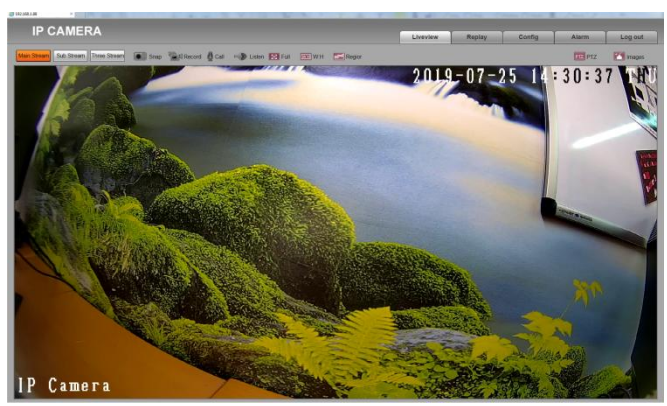

Abbildung 4-6 Hauptmenü

# **Funktionen Livebild Ansicht**

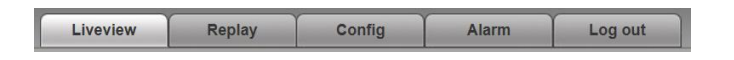

**Liveview** – Menü für die Livebild Ansicht der Kamera mit Bedienmöglichkeiten wie z.B. Auswahl des Videostream (1-3) oder lokale Aufzeichnung des Livebildes.

**Replay** – Die Wiedergabefunktion wird nur für die lokal auf dem PC gespeicherten Videoclips unterstützt, da die Kamera keine SD Karte oder Festplatte zur Aufzeichnung besitzt.

**Config** – Web Menüs zur Parametrierung der Kamerafunktionen **Alarm** – Textanzeige von aufgetretenen Alarmen wie z.B. durch die Bewegungserkennung.

**Log out** – Abmelden des aktuellen Bedieners.

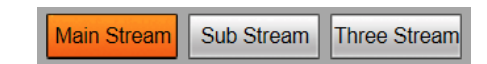

Auswahl des angezeigten Videostream.:

Main Stream – Anzeige des ersten hochauflösenden (HD) Videostream

Sub Stream –Anzeige des zweiten niedrigauflösenden (SD) Videostream

Three Stream –Anzeige des dritten niedrigauflösenden (SD) Videostream

Für jeden Videostream können die Einstellungen unabhängig im Menü: Config >Video Settings >Video Coding durchgeführt werden.

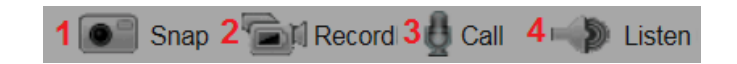

1. .Aufnahme eines JPEG Einzelbildes im eingestellten lokalen Verzeichnis des lokalen Rechners (PC).

2. Startet/beendet die Aufzeichnung des angezeigten Livebildes im eingestellten lokalen Verzeichnis des lokalen Rechners (PC).

Das Verzeichnis für die lokalen Aufnahmen kann im Menü: Config >Local Config >Local Config eingestellt werden.

**Hinweis:** Die lokale Aufzeichnungsfunktion des Livebildes auf dem PC kann nur dann gestartet werden wenn der IE Browser als Administrator ausgeführt (gestartet) wird.

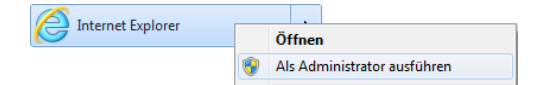

3 + 4 Die Audio Funktionen werden von der Kamera nicht unterstützt!

# 1 8 Full 2 MM W.H 3  $\approx$  Region

1. Vollbildanzeige - mit der Taste "Esc" oder durch doppelklicken mit der rechten Maustaste wird der Modus beendet.

2. Umschaltung des angezeigten Livebild- Seitenverhältnisses zwischen 4:3 und 16:9

3. Auswahl einer Bildregion zur Bildverbesserung mittels der Maus

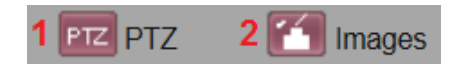

- 1. Ein/ausblenden der Bedienelemente für schwenk/neige Kameras.
- 2. Ein/ausblenden der Bedienelemente für die Bildeinstellung

#### **Steuerung der beiden Lichtquellen**

Mit Hilfe der Pfeiltasten können die beiden zur Verfügung stehenden Lichtquellen gesteuert werden. Vorhanden ist einmal die Infrarot Lichtquelle (IRLED) dessen Einsatz die Umschaltung der Kamera in den schwarz/weiß Bildmodus erfordert. Das Weißlicht kann auch im Farbbetreib der Kamera eingesetzt werden.

#### PTZ Bedienelemente:

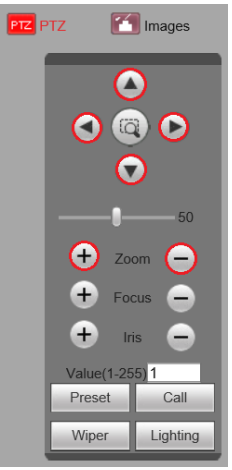

Die beiden Pfeiltasten AUF/AB dienen zum ein-/ausschalten des Weißlichtes oder des IR Lichtes und der Steuerung der Lichtstärke in mehreren Stufen. Die Pfeiltaste LINKS schaltet die Kamera in den Infrarot (IR) bzw. neutralen\* Modus. Die Pfeiltaste RECHTS schaltet die Kamera in den Weißlicht bzw. neutralen\* Modus.

Mit den Zoom +/- Tasten kann der Blickwinkel (Zoomeinstellung) bei der W2028 Kamera verändert werden.

Alle übrigen Tasten besitzen keine Steuerfunktion!

\* Befindet sich die Kamera im neutralen Modus so hat das drücken der AUF/AB Tasten keine Auswirkung

Bildeinstellungen:

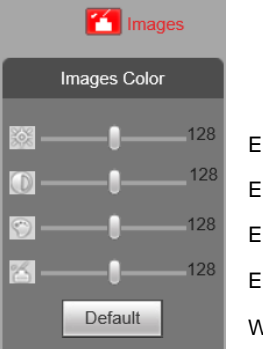

Einstellung Bildhelligkeit

Einstellung Bildkontrast

- Einstellung Farbton
- Einstellung Farbsättigung

Werte auf Werkseinstellung zurücksetzen

# **5 Kurzanleitung Kameraeinstellungen**

Die Kurzanleitung umfasst nur einige wesentliche Einstellmöglichkeiten der Kamerafunktionen.

#### **Einstellung Datum Zeit**

Um die richtige Zeit / Datumseinstellung vorzunehmen folgen Sie der Menüstruktur: Config >System >System-Time. Die einfachste Übertragung der Zeit-/Datumseinstellung ist durch setzen des Punktes neben der Einstellung "Synchronize with local computer" und das betätigen der Taste "Save". Es werden die Einstellungen des Computers an die Kamera gesendet. Die Kamera führt einen Neustart aus um die Zeit-/Datumsänderung zu übernehmen.

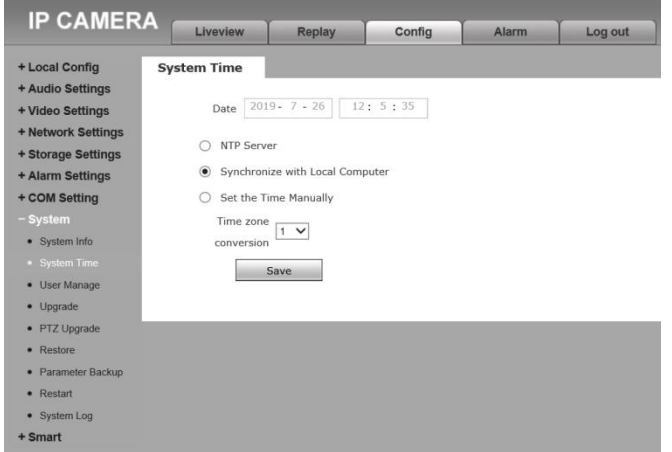

#### **Zeit-/Datumseinstellung durch einen NTP Server**

Dazu muss ein Internetzugang über den Router vorhanden sein. Menüstruktur: Config >System >System-Time Setzen Sie den Punkt neben der Einstellung "NTP Server" Nehmen Sie die Einstellung der korrekten Zeitzone (GMT+1) vor Damit immer die richtige Zeit eingeblendet wird muss ein gültiger NTP Server zur Zeitsynchronisierung eingestellt sein. Deutsche NTP Server im Internet sind z.B. ntp0.freenet.de / ntp1.freenet.de / ntp1.t-online.de / ntp.web.de. Wenn der ausgewählte NTP Server einen anderen Port als den Standard Port 123 verwendet, passen Sie diesen entsprechend an. Mittels der Intervall Zeiteinstellung kann die Frequenz der Synchronisierungen eingestellt werden. Die Kamera führt einen Neustart aus um die Zeit-/Datumsänderung zu übernehmen.

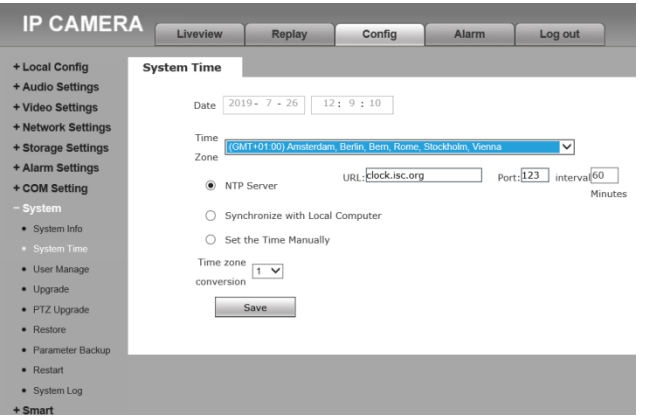

#### **Einblendung Kameraname und Zeit-/Datum**

Folgen Sie der Menüstruktur: Config >Video Settings >OSD Settings für die Einblendung des Kameranamens und der Zeit- / Datumseinblendung.

1. Durch setzten/entfernen des Hakens wird die Einblendung des Kameranamens aktiviert/deaktiviert. Tragen Sie den gewünschten Kameranamen in die Zeile ein. Mittels der vier Pfeiltasten kann die Position der Einblendung im Bild geändert werden. Es können bis zu vier Texte eingegeben werden.

2. Auswahl der Grundfarbe schwarz/weiß für die Texteinblendungen. 3. Durch setzen/entfernen des entsprechenden Hakens kann jeweils die Datums-/Zeit- und Wochentagseinblendung aktiviert/deaktiviert werden. Mittels der vier Pfeiltasten kann die Position der Einblendung im Bild geändert werden

4. Wählen Sie das gewünschte Format für die Datumseinblendung aus der Liste aus.

5. Die Schriftgröße der Einblendung kann für jeden der drei Video Streams unabhängig, in drei wählbaren Größen angepasst werden. Durchgeführte Änderung mit Taste "Save" speichern.

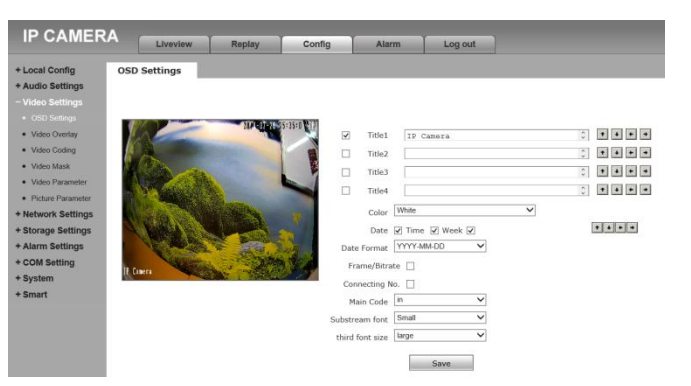

#### **Einstellungen Bewegungserkennung**

Um das Menü für die Bewegungserkennung aufzurufen folgen Sie der Menüstruktur: Config >Alarm Settings >Motion Detection. 1. Bei Standard wird der ganze Bildinhalt für die Bewegungserkennung genutzt. Soll nur ein Teilbereich genutzt werden, so betätigen Sie die Taste "Motion area set" gefolgt von der Taste, Clear". Nun können bis zu vier Felder, für die Bewegungserkennung mittels der Maus, gesetzt werden. 2. Die Detektionsempfindlichkeit (Sensitivity) kann in 5 Stufen (1=niedrigste – 5=höchste) eingestellt werden. 3. Durch das setzten/entfernen des Häkchens neben der Einstellung "Enable" wird die Bewegungserkennung aktiviert/deaktiviert. 4. Durch das setzten der Häkchen neben der Einstellungen Time 1 und Time 2 können zwei Betriebszeiträume für die Bewegungserkennung festgelegt werden. Wenn keine Timer aktiviert ist arbeitet die Bewegungserkennung durchgehende 24 Stunden.

5. Durch setzen des Häkchens neben einer Einstellung im Bereich der Alarmreaktion bei einer Bewegungserkennung, wird diese aktiviert.

Bitte beachten Sie das folgende Funktionen durch die Kamera nicht unterstützt werden: Kontaktausgang-I/O Output, Lokale Aufnahme-Record, Audio abspielen – Audio Out.

Die Nutzung der Email und FTP Funktionen erfordert weitere Einstellungen in den entsprechenden Konfigurationsmenüs.

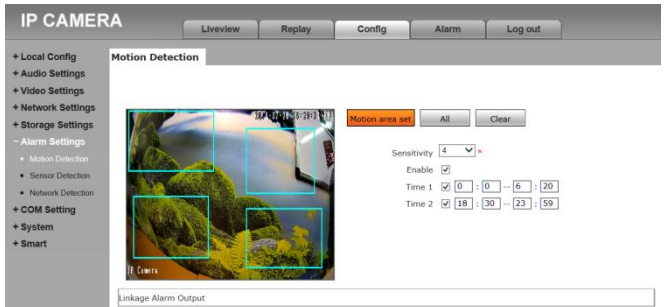

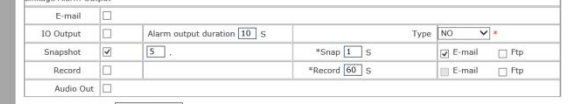

Save The value is  $1 - 5$ , more sensitive

\* The number of snan interval can he a decimal such as: 0.5 seconds 1.5 seconds atc The district of stage interval call we a declinat, social seconds, and seconds, and second second decimate the stage of the device has an external storage (hard disk, SD card), USB disk), the linkage Report document will b

#### **Kamera-Videostream**

Die Einstellungen des Kamera-Videostreams bestimmt die dargestellte Bildqualität. Die Kamera verfügt über eine dreifach-Streaming-Funktion. Der Hauptstream (HD) für eine hochauflösende Bilddarstellung und ein zwei niedrigauflösende SD Videostream. Menüstruktur: Config >Video Settings >Video Coding. Bei der H.264/H265 Komprimierung werden nur die Änderungen zwischen zwei Bildern übertragen. Die benötigte Bandbreite für die Übertragung hängt im Wesentlichen von der Größe der Änderungen zwischen den Bildern, der eingestellten Bildauflösung, der eingestellten Bildrate und den Bilddetails ab. Die H.265 Komprimierung ist ca. 10% effektiver als H.264 und benötigt eine etwas kleinere Bandbreite .Es ist aber darauf zu achten dass die Empfangsseite (NVR, Mobile App….) auch den H.265 Standard unterstützt.

**Coding Level:** ist bei Verwendung der H264 Bildkompression einstellbar in drei Stufen Baseline, Main Profile, High Profile. **Coding**: ist einstellbar zwischen H264 / H265 und MJPEG. **Resolution:** Es stehen mehrere Auflösungen zur Verfügung. Treffen Sie Ihre Auswahl in der Aufklappliste.

Quality: Bei Deaktivierung der Einstellung "Advanced" kann hier die Bildqualität in drei Stufen eingestellt werden.

**Advanced:** Durch setzen/entfernen des Häkchens werden weitere Einstellungsmöglichkeiten für die Begrenzung der Datenrate (Bandbreite) und Bildrate aktiviert/deaktiviert.

**Kontrolle über Bitrate:** Nehmen Sie die Auswahl zwischen dem Modus CBR und VBR vor.

**Hinweis:** Beim CBR Modus handelt es sich um eine feste Bitraten-Einstellung (Bandbreitenbegrenzung) die immer übertragen wird. Beim VBR Modus handelt es sich um eine dynamische Bitraten-Einstellung (Bandbreitenbegrenzung) die nur dann den Referenz/ Höchstwert überträgt wenn dies erforderlich ist.

**Quality:** Bei der Auswahl des VBR Modus, kann hier die zu übertragene Bildqualität in 6 Qualitätsstufen eingestellt werden. (Worst = schlechteste / Best = beste).

**Bitrate fluctuate:** Bei der Auswahl des CBR Modus, kann hier die Abweichung in Prozent vom Wert der Einstellung Bitrate (Bitrate kb/s) ausgewählt werden.

**Bitrate (kb/S):** ist die Eingabe eines Wertes für die zu übertragene Bitrate (benötigte Bandbreite).

**Hinweis:** Je kleiner der Wert eingestellt ist desto größer wird die Komprimierung. Dadurch wird die Bildqualität verringert um den Wert zu gewährleiten.

**Frame rate (F/S):** Je nach eingestellter Bildauflösung und Kamera Modell steht eine Bildrate zwischen 1-15fps oder 1-25fps zur Verfügung.

**GOP (F)**: Hier stellen Sie den Wert für die Übertragung eines P-Frame (Vollbildes) zwischen den I-Frames (Differenzbilder) ein. Der Wert kann im Bereich 1 bis 200 eingestellt werden.

**Hinweis**: Je höher der Wert eingestellt wird desto geringer wird die benötigte Bitrate. Es reduziert aber ebenfalls die Bildqualität. Der empfohlene Wert ist 2.

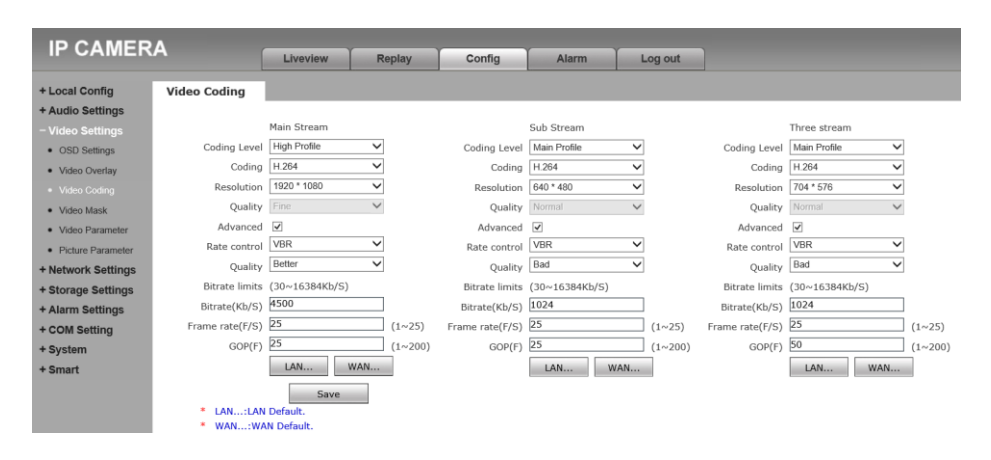

# **6 Anbindung an die myxview APP**

## **6.1 Konfigurationsschritte**

Besuchen Sie in Abhängigkeit ihres

Betriebssystems (Google Android / Apple iOS) den entsprechenden APP Store und installieren Sie die myxview APP auf Ihr Mobiltelefon.

myxview

Tools

 $\bullet$ 

#### **System Voraussetzungen sind:**

**iPhone: iOS 7.0 / CPU 1GHz oder besser Android: Android 4.0 / CPU 1GHz oder besser**

1. Voraussetzung ist, dass die Kamera eine IP Adresse passend zum lokalen Netzwerk besitzt (siehe Kapitel 3.1) und über den Router einen Zugang zum Internet hat, um die P2P Funktion zu nutzen. 2. Verbinden Sie Ihr Mobiltelefon mit dem WLAN und starten Sie die myxview APP.

3. Falls Sie noch kein myxview Benutzerkonto haben folgen Sie bitte dem Link "registrieren" ansonsten geben Sie Ihre Anmeldedaten ein und folgen dem Punkt 5. Abbildung-1.

4 .Geben Sie einen Benutzernamen (mindestens vier Zeichen) und ein Passwort (mindestens 8 Zeichen - bestehend aus Buchstaben und Zahlen) ein. Wiederholen Sie die Eingabe des Passwortes. Geben Sie für den Fall dass das Passwort vergessen wurde eine gültige Email Adresse an. Betätigen Sie zur Übernahme der Eingaben die Taste "OK" Abbildung-2.

5. Tragen Sie die zuvor definierten Anmeldedaten in die beiden Felder ein. Setzen Sie das Häkchen neben "Remember me" und "Auto login" damit die Anmeldung beim nächsten Start der myxview App automatisch erfolgt. Drücken Sie die Taste "Login". Abbildung-3

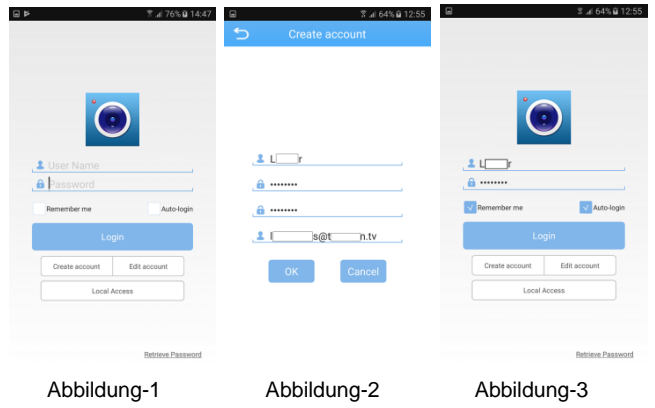

6. Es erscheint das Menü "Device List". Betätigen Sie im Menü die plus + Taste in der oberen rechten Ecke. Abbildung-4

7. Tragen Sie in der ersten Zeile einen Namen für die Kamera ein. Scannen Sie durch anklicken des QR-Symbol den QR Code auf dem Kamera-Typenschild oder geben Sie die Seriennummer mittels Tastatur manuell ein. Beide Angaben finden Sie auch in der Kamera Web Oberfläche unter Menü: Config >Network Settings >Mobile. Standard Benutzer ist admin und das Passwort ist admin. Falls das Passwort schon geändert wurde dann dieses bitte eintragen. Eingaben mit Taste "Ok" abschließen. Abbildung-6

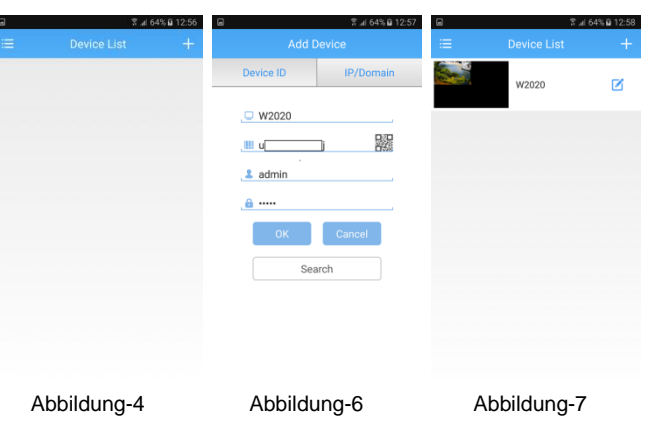

8. Die Kamera erscheint nun in der Geräteliste. Durch klicken auf das Vorschaubild (beim ersten Mal ein schwarzes Bild) wird die Livebildübertragung gestartet. Abbildung-7.

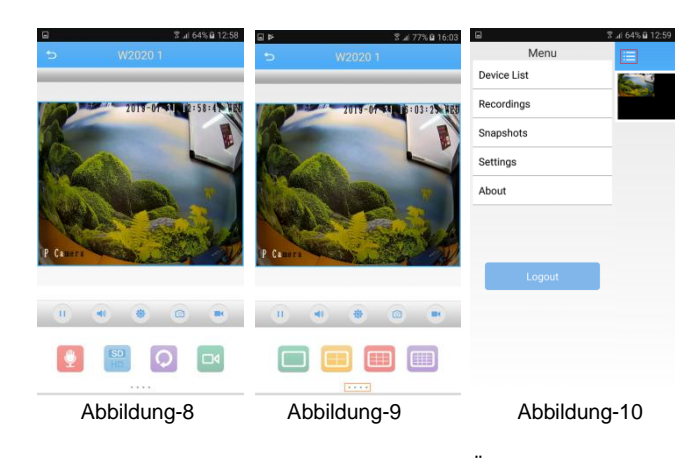

**Hinweis**: Sollte keine Verbindung zur Livebild Übertragung zustande kommen prüfen Sie folgende Punkte:

a. Besitzt die Kamera eine zum lokalen Netzwerk passende IP Adresse (siehe Kapitel 3)

b. Hat die Kamera Verbindung zum Internet

c. Sind die notwendigen Daten wie Kamera Seriennummer und Kamera Anmeldedaten korrekt eingegeben.

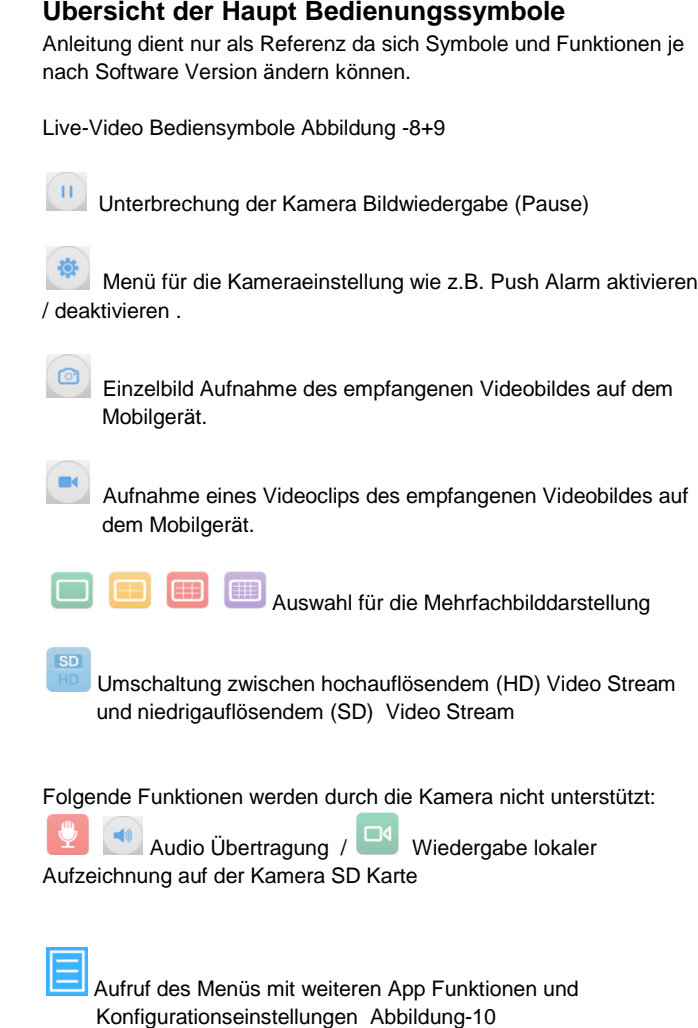

#### **Steuerung der beiden Lichtquellen**

Mit Hilfe der Pfeiltasten können die beiden zur Verfügung stehenden Lichtquellen gesteuert werden. Vorhanden ist einmal die Infrarot Lichtquelle (IRLED) dessen Einsatz die Umschaltung der Kamera in den schwarz/weiß Bildmodus erfordert. Das Weißlicht kann auch im Farbbetreib der Kamera eingesetzt werden.

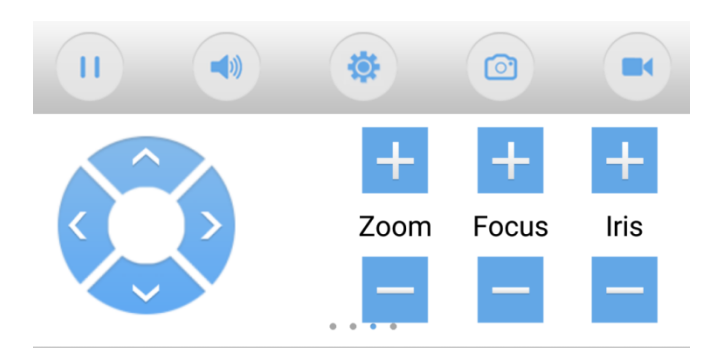

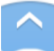

Die beiden Pfeiltasten AUF/AB dienen zum ein-/ausschalten des Weißlichtes oder des IR Lichtes und der Steuerung der Lichtstärke in mehreren Stufen.

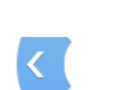

 $\rightarrow$ 

Die Pfeiltaste LINKS schaltet die Kamera in den Infrarot (IR) bzw. neutralen\* Modus. Die Pfeiltaste RECHTS schaltet die Kamera in den Weißlicht bzw. neutralen\* Modus.

\* Befindet sich die Kamera im neutralen Modus so hat das drücken der AUF/AB Tasten keine Auswirkung

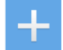

Mit den Zoom +/- Tasten kann der Kamera Blickwinkel Zoom (Zoomeinstellung) bei der W2028 Kamera verändert werden.